| New Document                                                                                                    |                                             |
|----------------------------------------------------------------------------------------------------|---------------------------------------------|
| Document Preset: [Default]<br>Number of Pages: 1 Facing Pages<br>Master Text Frame<br>Page Size: Letter<br>Width: \$8.5 in<br>Height: \$11 in | OK<br>Cancel<br>Save Preset<br>More Options |
| Columns<br>Number: +1 Gutter: +0.1667 in                                                                                                    |                                             |
| Margins         Top:       \$\$0.25 in         Bottom:       \$\$0.25 in    Right: \$\$0.25 in                                                |                                             |

## To set up Indesign for files that bleed.

Bleed refers to color, text, or pictures that go to the edge of the paper.

## File → New → Document

Will bring you to a dialogue box that looks like the above screen shot. Set your page size and make your margins at .25". If you do not see the area that says Bleed and Slug (see image below) then click on the **More Options** button to the right, underneath OK, Cancel, Save Preset. After you click that button you will see the Bleed and Slug area, set the bleeds to .125" Top, Bottom, Left and Right.

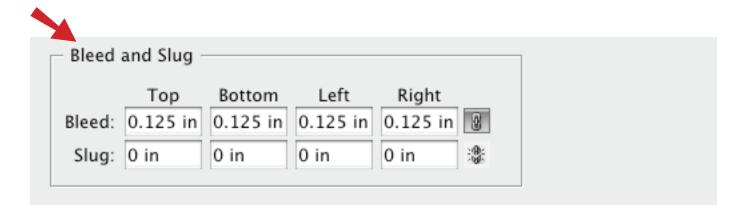

## Your New Document

To easily view where your margin and bleed guides are they are color coded. See the image below. The red line indicates where the bleed should extend to, the black line indicates the edge of the paper and the purple line is your margin.

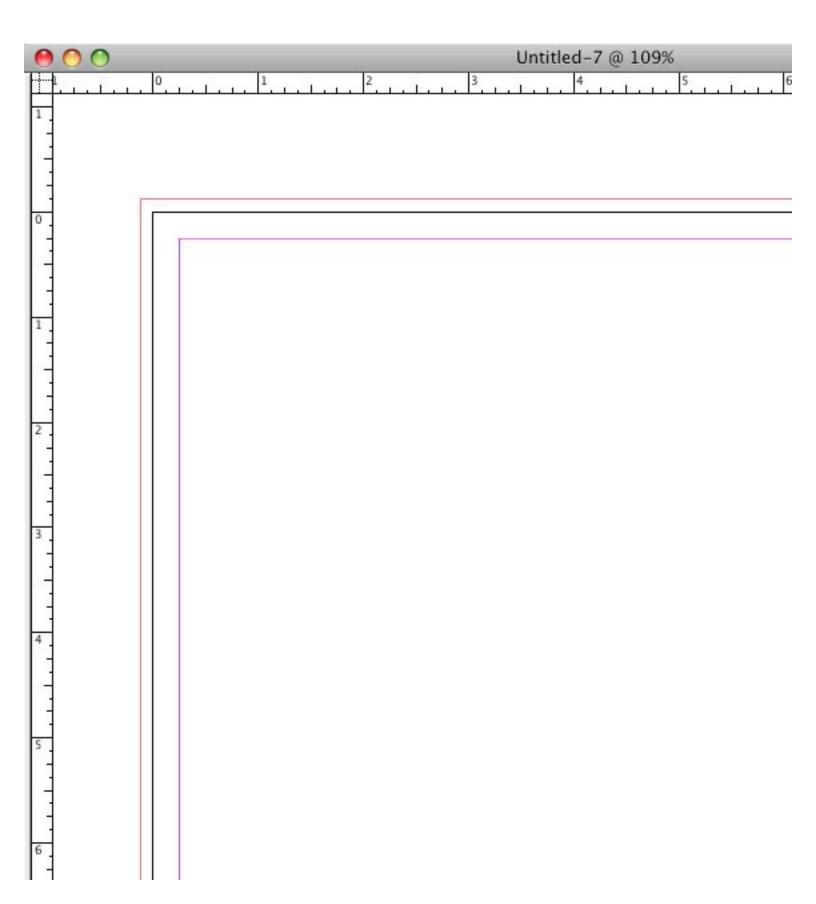

If your "New Document" doesn't show guides:

#### View → Screen Mode → Normal

Normal should have a checkmark next to it.

| O                      | 35 0 001   |                       |
|------------------------|------------|-----------------------|
| Overprint Preview      | て企業Y       | pt 📑 🖽                |
| Proof Setup            | •          |                       |
| Proof Colors           |            |                       |
| Zoom In                | <b>H</b> = | ····· <sup>8</sup> ·· |
| Zoom Out               | ж-<br>ж-   |                       |
| Fit Page in Window     | <b>#</b> 0 |                       |
| ✓ Fit Spread in Window | て第0        |                       |
| Actual Size            | Ж1         |                       |
| Entire Pasteboard      | 76米07      |                       |
| Screen Mode            | Þ          | ✓ Normal              |
| Display Performance    | Þ          | Preview<br>Bleed      |
| Structure              |            | Slug                  |
| Hide Hyperlinks        |            | -                     |

#### View -> Grids & Guides -> Hide Guides

# Hide Guides should not have a checkmark next to it.

| Grids & Guides |   | Hide Guides                                                       | Ж;                 |
|----------------|---|-------------------------------------------------------------------|--------------------|
| Story Editor   | Þ | Lock Guides<br>✓ Lock Column Guides                               | <b>~</b> ೫;        |
| Hide Notes     |   | ✓ Snap to Guides                                                  | <b>企</b> 郑;        |
|                |   | Show Baseline Grid<br>Show Document Grid<br>Snap to Document Grid | ጊዝ'<br>ዝ'<br>1 ጉዝ' |

# Color to edge of page ~ Incorrect setup

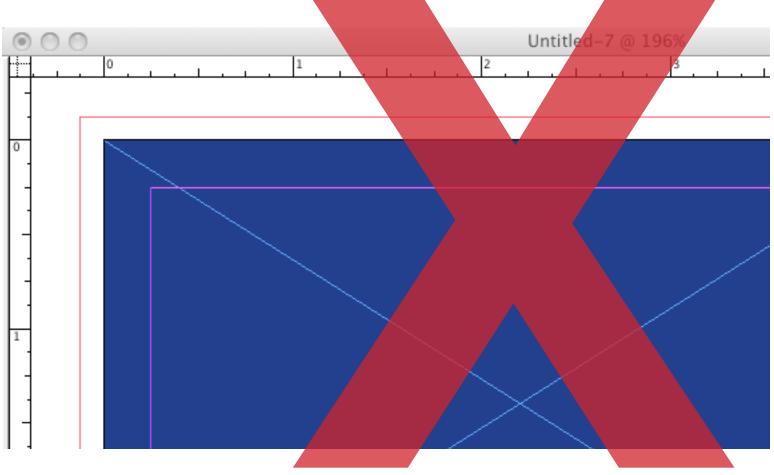

# Color bleeds off the page ~ Correct setup

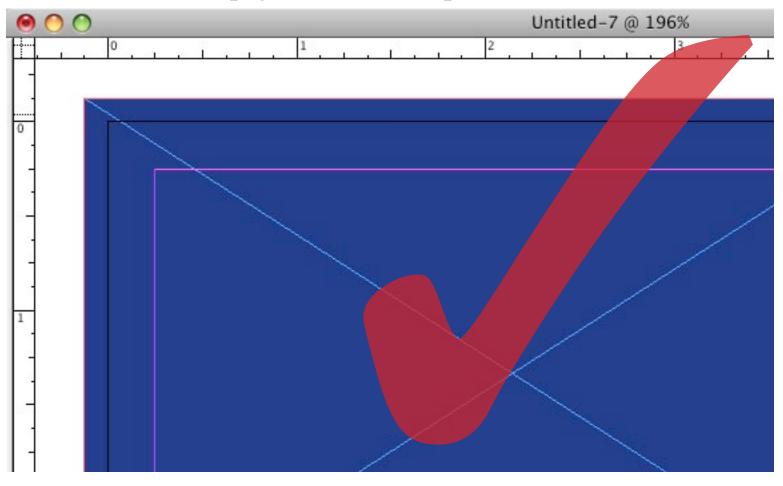

# Border to edge of page ~ Incorrect setup

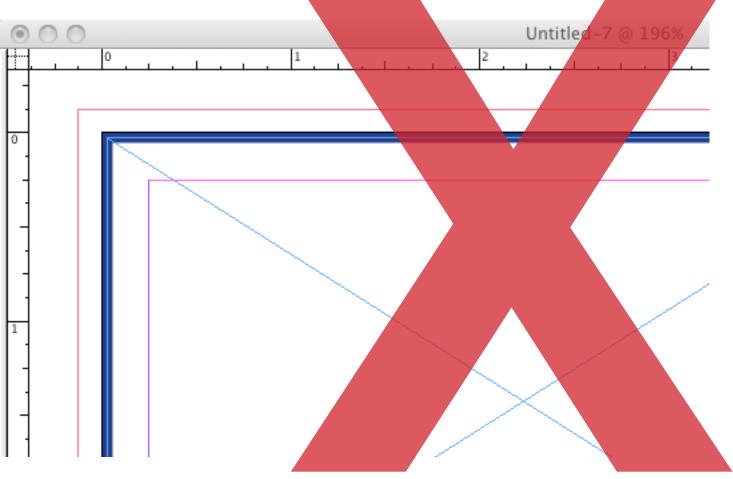

Border with .25" for margin ~ Correct setup

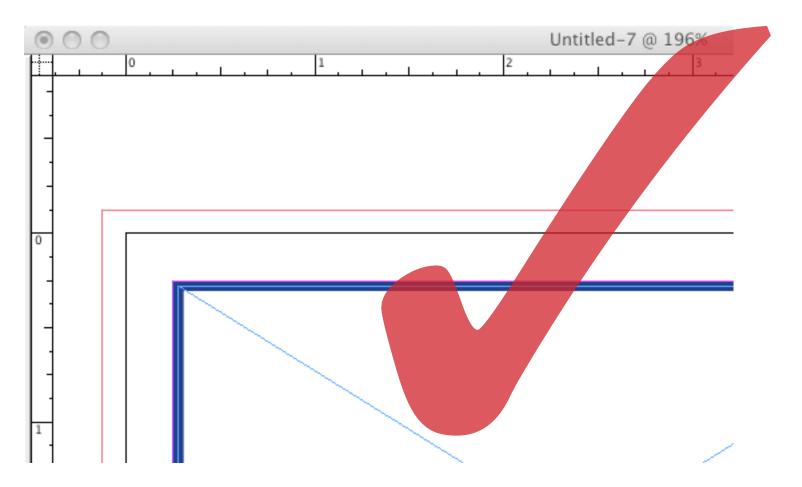

# Exporting your document with bleeds

# File → Export

| Click on the Marks and Bleeds tab in the    |
|---------------------------------------------|
| Export Adobe PDF dialogue box. Check off    |
| Crop Marks and Check off Use Document       |
| Bleed Settings (or you can manually set the |
| Top, Bottom, Left, and Right settings).     |

| File | Edit    | Layout    | Туре        | No |
|------|---------|-----------|-------------|----|
| Ne   | w       |           |             |    |
| Op   | en      |           | э           | €O |
| Bro  | wse     |           | 73          | €O |
| Op   | en Rec  | ent       |             | ►  |
| Clo  | se      |           | э           | €W |
| Sav  | /e      |           | э           | €S |
| Sav  | e As    |           | <u>ជ</u> ាខ | €S |
| Ch   | eck In. |           |             |    |
| Sav  | e a Co  | ру        | 7.3         | €S |
| Rev  | vert    |           |             |    |
| Pla  | ce      |           | э           | €D |
| Im   | port XN | ИL        |             |    |
| Ad   | obe PD  | F Presets |             | ►  |
| Exp  | port    |           | 8           | €E |

|                                                                                         | Export Adob                                                                                                    | e PDF                                                    |        |
|-----------------------------------------------------------------------------------------|----------------------------------------------------------------------------------------------------|----------------------------------------------------------|--------|
| Adobe PDF Preset:                                                                       | [High Quality Print] (modified)                                                                                                    |                                                          | \$     |
| Standard:                                                                               | None                                                                                                    | Compatibility: Acrobat 5 (PDF                            | 1.4)   |
| Ceneral<br>Compression<br>Marks and Bleeds<br>Output<br>Advanced<br>Security<br>Summary | Marks and Bleeds<br>Marks<br>All Printer's Marks<br>Crop Marks<br>Bleed Marks<br>Registration Marks<br>Color Bars<br>Page Information | Type: Default<br>Weight: 0.25 pt<br>Offset: $-0.0833$ in |        |
|                                                                                         | Bleed and Slug<br>Use Document Bleed Set<br>Bleed:<br>Top: ÷0.125 in<br>Bottom: ÷0.125 in                                             | Left: 🔹 0.125 in<br>Right: 🔹 0.125 in                    |        |
| Save Preset                                                                             |                                                                                                    | Cancel Cancel                                            | Export |

Your PDF will have cropmarks and bleed like the image below.

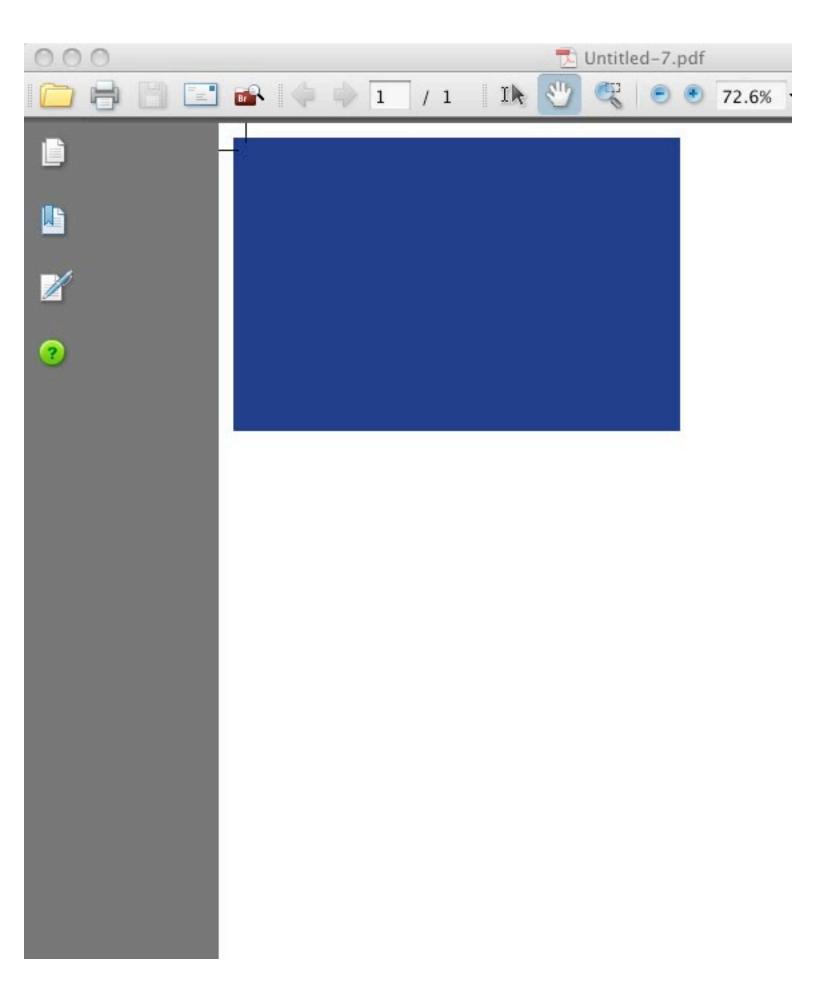

#### Packaging your Indesign file

"Packaging" will put your file along with any images and fonts used in a folder that you can then "zip" up or compress and send to our ftp site. www.providence.minutemanpress.com

File → Package

The Printing Instructions dialogue box will pop up next. Fill out your contact information along with any special instructions here.

|                                               | Printing Instructions |                    |
|-----------------------------------------------|-----------------------|--------------------|
| Filename:<br>Contact:<br>Company:<br>Address: | Instructions.txt      | Continue<br>Cancel |
| Phone:<br>Email:<br>Instructions:             | Fax:                  |                    |

| File | Edit    | Layout      | Туре    | No |
|------|---------|-------------|---------|----|
| Nev  | N       |             |         | •  |
| Op   | en      |             |         | ЖO |
| Bro  | wse     |             | 73      | ЖO |
| Op   | en Rec  | ent         |         | •  |
| Clo  | se      |             | 1       | ₩W |
| Sav  | e       |             | :       | ₩S |
| Sav  | e As    | i.          | <u></u> | ₩S |
| Che  | eck In. |             |         |    |
| Sav  | e a Co  | ру          | 73      | ¥S |
| Rev  | ert     |             |         |    |
| Pla  | ce      |             | :       | ₩D |
| Imp  | oort XM | ИL          |         |    |
| Add  | obe PD  | F Presets   |         | •  |
| Exp  | ort     |             | 5       | ¥Ε |
| Cro  | ss-me   | edia Export |         | ►  |
| Do   | cumen   | t Presets   |         | •  |
| Do   | cumen   | t Setup     | N       | ₩P |
| Use  | er      |             |         |    |
| File | Info    | •           | 飞合      | ₩I |
| Pre  | flight. |             | τòs     | ₩F |
| Pac  | kage    | **          | 飞仓      | ЖP |

In the Create Package Folder dialogue box, check off: **Copy Fonts, Copy Linked Graphics, Update Graphic Links in Package**. Choose a location for the new folder being made and click **Save**. Your file is now all contained in a folder that is ready to compress and send to us via our website.

#### www.providence.minutemanpress.com

|          | Create Package Folder                                                                                                    |          |          |           |                       |
|----------|----------------------------------------------------------------------------------------------------|----------|----------|-----------|-----------------------|
|          | im untitled folder                                                                                                    | \$       | t d      | 9 🖯       | <b>⊡</b> • <b>□</b> • |
| D        | Name                                                                                                    | Status   |          |           | Size Versio ≜         |
| Save As: | YourFileName Folder                                                                                                    |          |          |           | ) 4   + (             |
|          | <ul> <li>Copy Fonts (Except CJK)</li> <li>Copy Linked Graphics</li> <li>Update Graphic Links In Package</li> <li>Use Document Hyphenation Except</li> </ul> |          | nly      |           |                       |
|          | <ul> <li>Include Fonts and Links From Hi</li> <li>View Report</li> <li>Instructions</li> </ul>                                                              | dden and | Non-Prir | nting Lay | 'ers                  |
| С        |                                                                                                    |          | Ca       | incel     | Save                  |